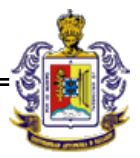

## **MANUAL DE USO DEL ANTIVIRUS OFFICESCAN 8.0**

## **TREND MICRO**

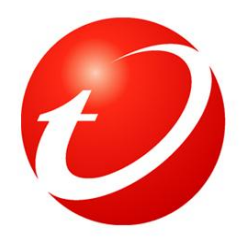

# **SOPORTE TÉCNICO**

# **UNIVERSIDAD AUTÓNOMA DE NAYARIT**

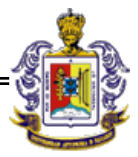

#### **DEFINICION DE ANTIVIRUS**

Un antivirus es un programa de ordenador cuyo propósito es combatir y erradicar los virus informáticos. Básicamente se componen de dos módulos.

### **MÓDULO RESIDENTE**

Es el programa que está siempre activo y se encarga de detectar y limpiar los virus sobre los diferentes archivos que vayamos utilizando durante nuestra sesión de trabajo. Para que el rendimiento de las PCs no se vea afectado, el módulo residente checara exclusivamente los ficheros sensibles de poder infectarse, como son por ejemplo exe, com, pif, bat, etc… Podemos comprobar que el residente se encuentra funcionando mirando sobre la barra de tareas y comprobando si aparece el icono del antivirus en la misma junto a la hora.

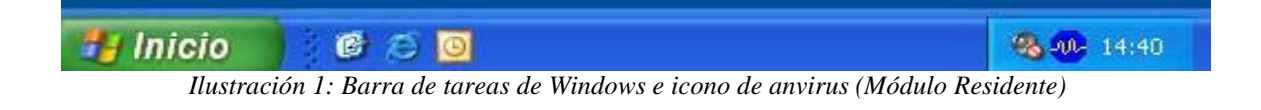

Posicionando el cursor del ratón sobre el icono del antivirus, podremos comprobar la versión del motor del antivirus (Engine) y el Fichero de Patrones (Pattern).

El fichero de patrones (Pattern) es actualizado diariamente (incluso a veces más de una vez al día), de todas formas, este proceso es transparente al usuario, puesto que el antivirus lo llevará a cabo de forma automática.

Posicionando el cursor del ratón sobre e icono del antivirus, también podremos comprobar si el antivirus esta conectado o no al servidor el cual le manda la configuración y las actualizaciones necesarias.

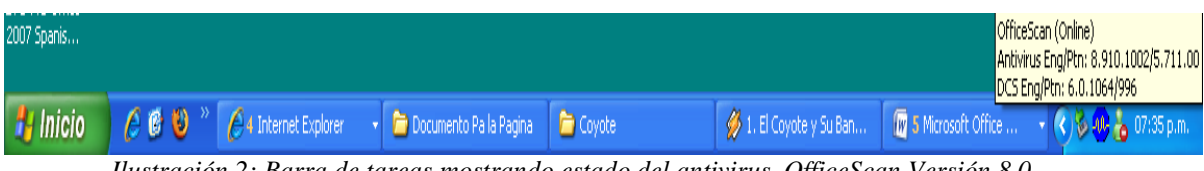

*Ilustración 2: Barra de tareas mostrando estado del antivirus OfficeScan Versión 8.0*

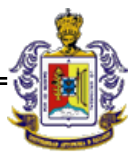

### **COMO ESCANEAR LA COMPUTADORA**

Modulo Scan es el programa que ejecutamos de forma manual para comprobar que todos los archivos se encuentran libre de virus. Es conveniente escanear las unidades de nuestro PC de forma periódica para así de esa forma asegurarnos de no tener virus alguno.

Para realizar un escaneo de todo el sistema (todas las unidades de nuestro ordenador). Realizaremos clic con el botón derecho del ratón sobre el icono del antivirus de la barra de tareas y seleccionaremos la opción OfficeScan Console.

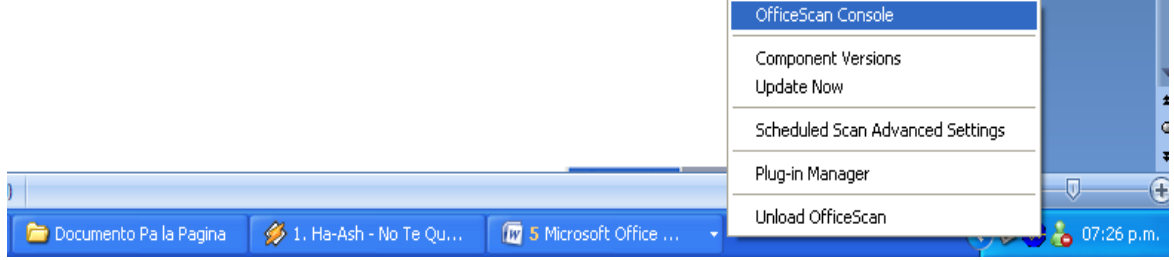

*Ilustración 3: Para abrir la consola OfficeScan versión 8.0*

Posteriormente se abrirá la aplicación OfficeScan, seleccionaremos las unidades a escanear haciendo clic con el botón izquierdo del ratón sobre las diferentes unidades. Una vez seleccionadas las unidades, comenzaremos con el escaneo de las mismas haciendo clic con el botón izquierdo del ratón sobre el botón "Scan", el antivirus empezara a buscar virus en su computadora lo cual tardara algunos minutos.

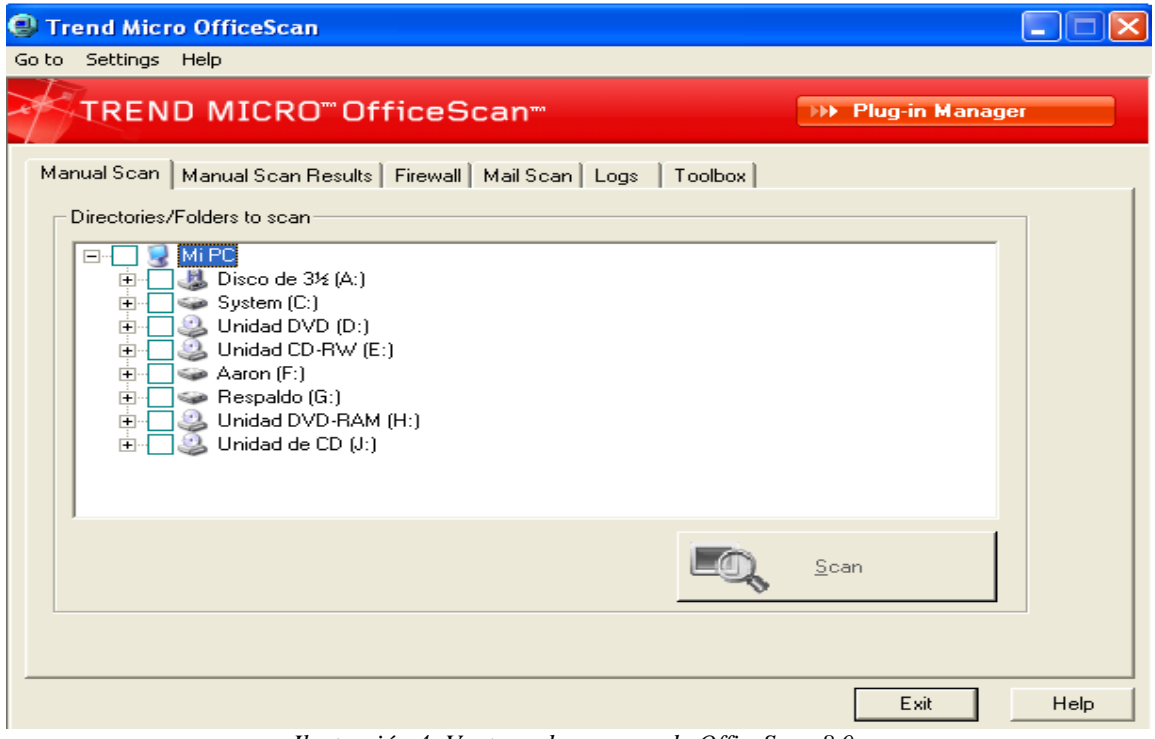

*Ilustración 4: Ventana de escaneo de OfficeScan 8.0*

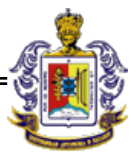

#### **ACTUALIZAR ANTIVIRUS OFFICESCAN**

El antivirus actualiza automáticamente sin necesidad de la intervención del usuario, el cual se conecta de manera periódica al servidor central de la U.A.N. de donde descarga todas las actualizaciones necesarias.

Para revisar el estado de las actualizaciones del antivirus, es necesario darle clic secundario sobre el icono del antivirus que se encuentra en la parte inferior derecha de su barra de tareas, seleccionando la opción de "Component Versions"

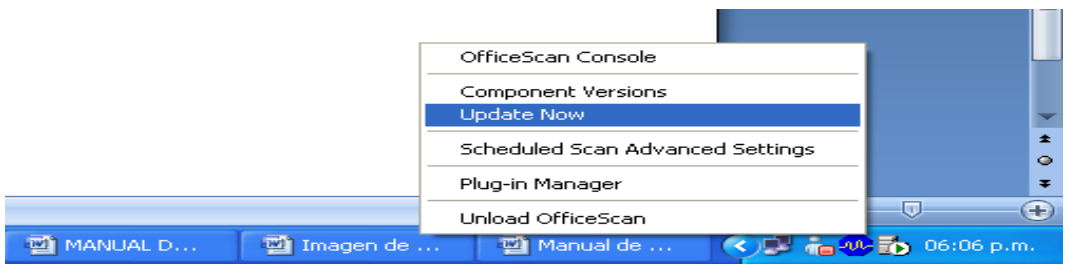

*Ilustración 5: Barra de tareas mostrando componentes de la Versión* 

Enseguida le aparece la siguiente ventana en donde muestra información de la versión y sus componentes. Lo más importante que tenemos que revisar son las opciones de "Virus Pattern" y "Spyware Pattern" donde podemos ver la fecha de la última actualización del antivirus, la cual no debe de tener una antigüedad mayor a 4 días.

| <b>Version Information</b>                                                                                                    |                                                                                                    |                                                                                                    |                                                 |  |
|----------------------------------------------------------------------------------------------------|----------------------------------------------------------------------------------------------------|----------------------------------------------------------------------------------------------------|-------------------------------------------------|--|
| Component<br>OfficeScan Client<br>Virus Scan Engine (32-bit)<br>Virus Pattern<br>IntelliTrap Exception Patt<br>IntelliTrap Pattern<br>Spyware Scan Engine [32<br>Spyware Pattern<br>Spyware Active-monitorin<br><b>URL Filtering Engine</b><br>Anti-rootkit Driver (32-bit)<br>Virus Cleanup Engine (32-<br>Virus Cleanup Template<br>Common Firewall Driver (3 5.3.1033 | <b>TREND MICRO</b> "OfficeScan"<br>Version<br>8.0 Service P<br>8.911.1001<br>5.785.00<br>0.393.00<br>0.109.00<br>6.1.2025<br>7.27<br>0.727.00<br>2.0.1045<br>2.2.1032<br>6.0.1064<br>1008 | File Name<br>PccNtMon.exe<br><b>VSApiNt.sys</b><br>Lpt\$vpn.785<br>T mwhite, 393<br>Tmblack.109<br>Ssapi32.dll<br>Ssapiptn.da6<br>Ssaptn.727<br>Tmufena.dll<br>Tmcomm.sys<br>TSC.EXE<br>Tsc.ptn<br>Tm_cfw.sys | <b>Release Date</b><br>21/01/2009<br>21/01/2009 |  |
| Common Firewall Pattern                                                                                                    | 10274<br>OK                                                                                                    | Tmf10274.ptn                                                                                                    |                                                 |  |

*Ilustración 6: Ventana de componentes de la Versión OfficeScan 8.0*

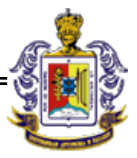

#### **ICONOS DEL ESTADO DEL ANTIVIRUS**

En la barra inferior derecha de la pantalla debe aparecer el icono del "cliente normal" del antivirus.

Los llamados "clientes normales" son equipos fijos que mantienen una conexión de red permanente con el servidor del antivirus OfficeScan. Los iconos en la bandeja del sistema muestran el estado de los clientes normales. En la siguiente tabla se ven los iconos y su significado.

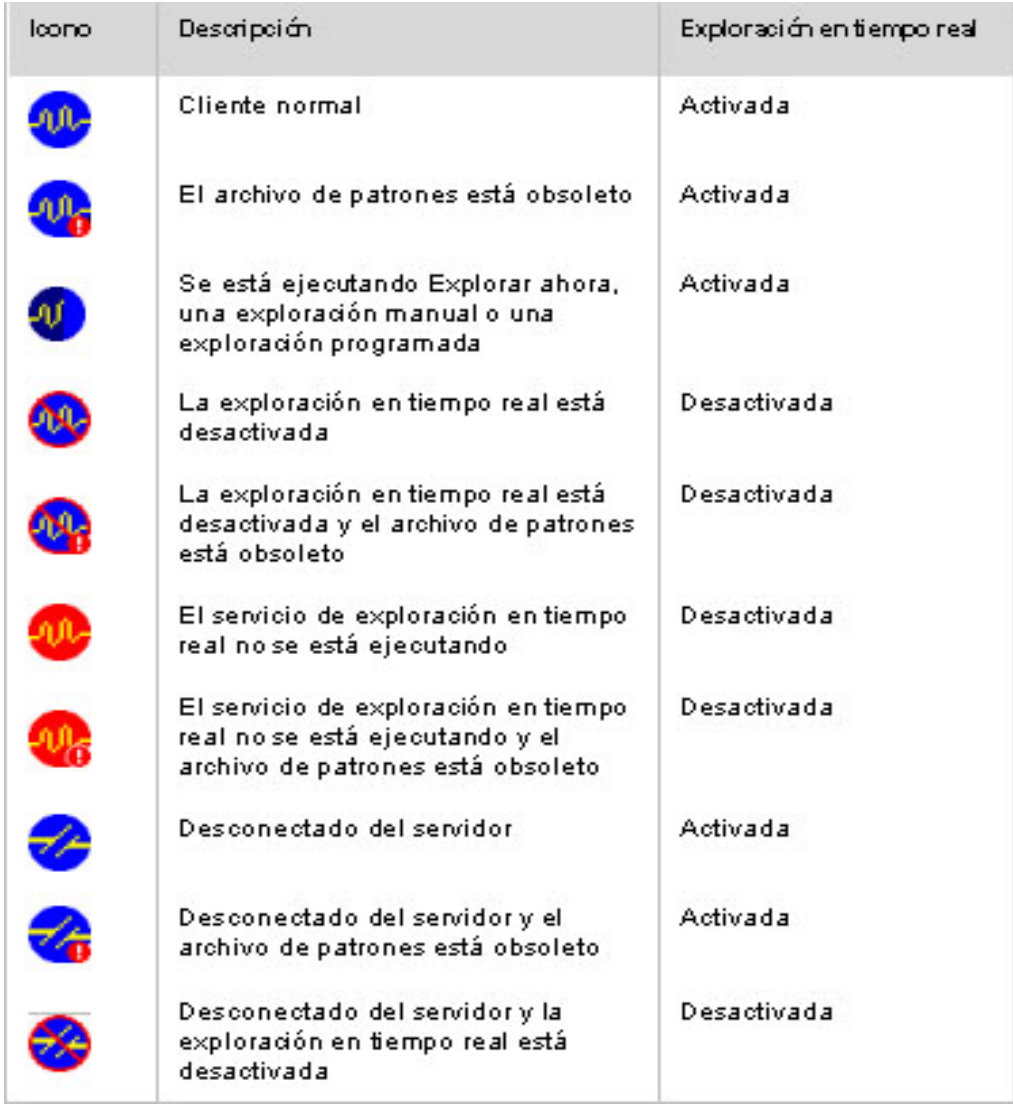

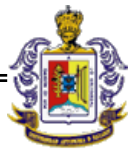

#### **Notas importantes**:

- 1. Extensiones de Servicio de Soporte Técnico:8992, 8849
- 2. Dirección de correo electrónico: soporte\_uan@nayar.uan.mx
- 3. El programa Trend Micro Officescan, es solamente para uso institucional.